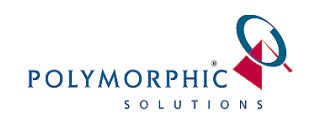

# **Preparing Windows Server 2012 for ChilliDB**

#### **CONTENTS**

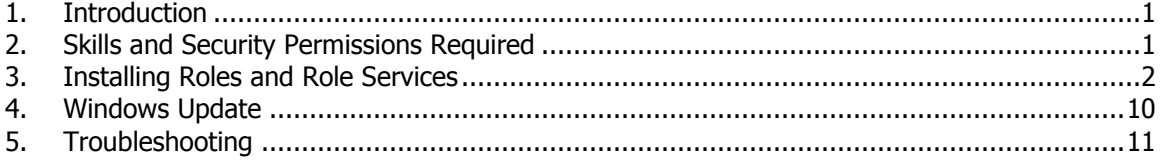

## <span id="page-0-0"></span>**1. Introduction**

IIS 8.0 is the Web server role in Windows Server 2012 and IIS 8.5 is the Web server role in Windows Server 2012 R2. While there may be some small differences between the versions and their management utilities, the work to be performed is essentially the same so you should be able to overcome any obstacles. We will refer to IIS 8.0/8.5 collectively as just IIS in this guide.

Windows Server 2012 R2 and Windows Server 2012 operating systems have all the IIS features needed to support the hosting of web applications such as ChilliDB. We will refer to Windows Server 2012 and Windows Server 2012 R2 collectively as just Windows Server 2012.

This guide will lead you through the necessary steps to ensure that you enable the Application Roles and Features necessary for supporting web applications.

## <span id="page-0-1"></span>**2. Skills and Security Permissions Required**

This guide assumes that are familiar with installing and configuring Windows Servers and IIS.

Ensure that you have administrative user rights on the server on which you plan to install IIS. Note that by default, you do not have administrative user rights if you are logged on as a user other than as the built-in administrator, even if you were added to the local Administrators group on the computer. We recommend that you log on using the built-in administrator account to perform this work.

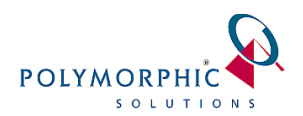

# <span id="page-1-0"></span>**3. Installing Roles and Role Services**

IIS is one of the Windows Server server roles. IIS can be installed through the graphical user interface (GUI) by using the new Server Manager interface after the Windows Server operating system is installed. Server Manager provides a single dashboard to install or uninstall server roles and features. Server Manager also gives an overview of all currently installed roles and features. When IIS is chosen from the Server Manager, the basic components and services needed for IIS are automatically selected.

Notes:

- Depending on what you have installed on your server already, you may have these some or all of these roles and services installed already. You should verifying the Roles and Role Services we detail are installed and install them if they are not present on your server.
- The SAP Crystal Report Viewer extensions which we use for report viewing in ChilliDB is running an older .Net Framework than ChilliDB. This requires that you install support for ASP.NET 2, which is provided through the .NET 3.5 role. We will include this in the following instructions.

#### **Steps:**

1. On the **Start** page, click the **Server Manager** tile, and then click **OK**.

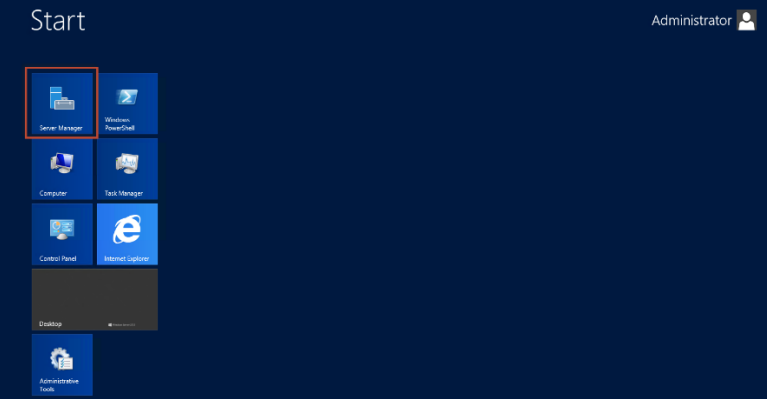

2. In **Server Manager**, select **Dashboard**, and click **Add roles and features**.

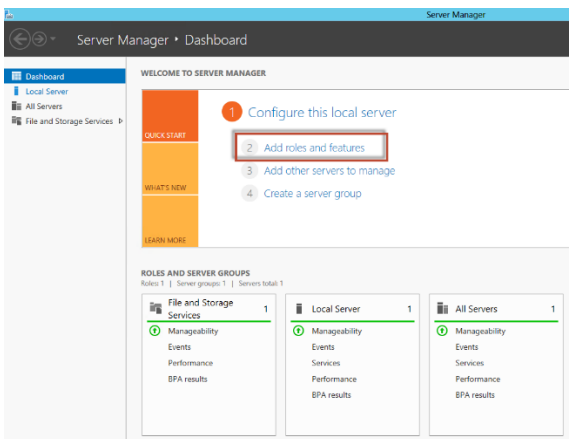

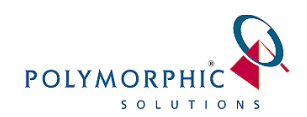

3. In the **Add Roles and Features Wizard**, on the **Before you begin** page, click **Next**.

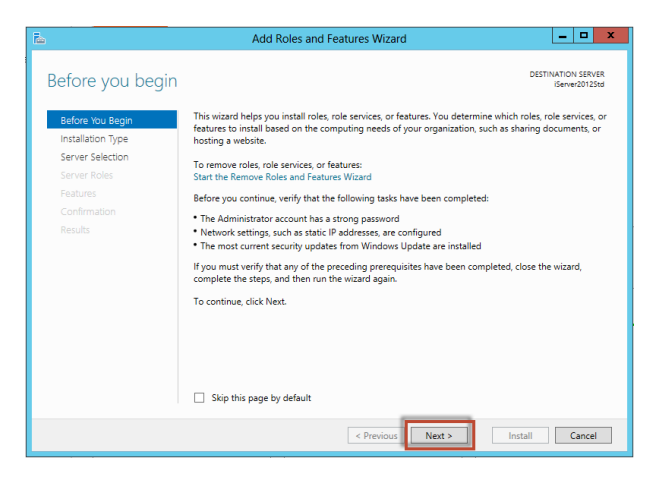

4. On the **Select installation type** page, select **Role-based or feature-based installation**, and click **Next**.

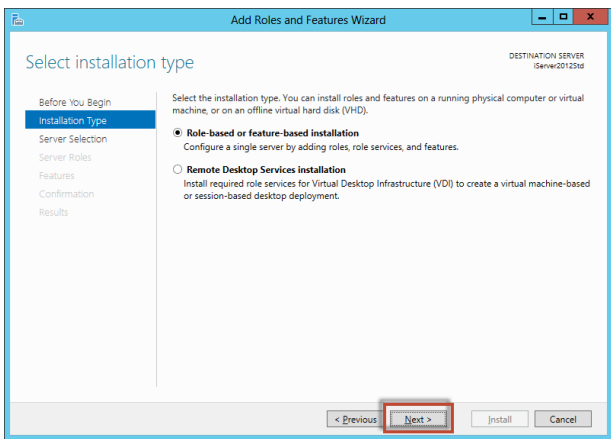

5. On the **Select destination server** page, select **Select a server from the server pool**, select your server, and click **Next**.

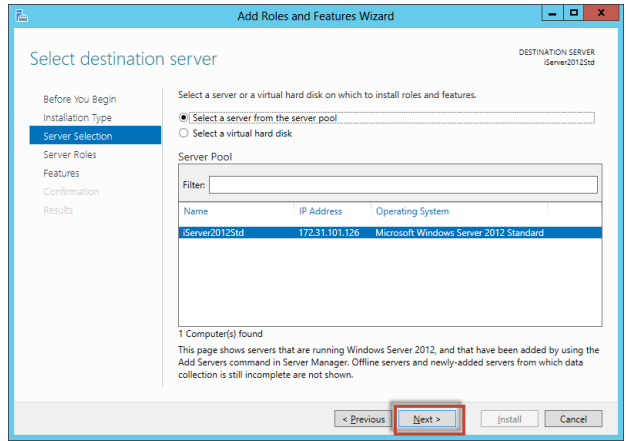

6. On the **Select server roles** page,

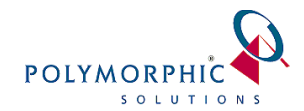

- Select **Application Server**
- Select **Web Server (IIS)** 
	- i. At this point and depending on your server configuration, selecting **Web Server (IIS)** will usually then popup a dialog requesting that you add any additional features not already present on your server which are required for **Web Server (IIS)**. Click **Add Features** to continue.

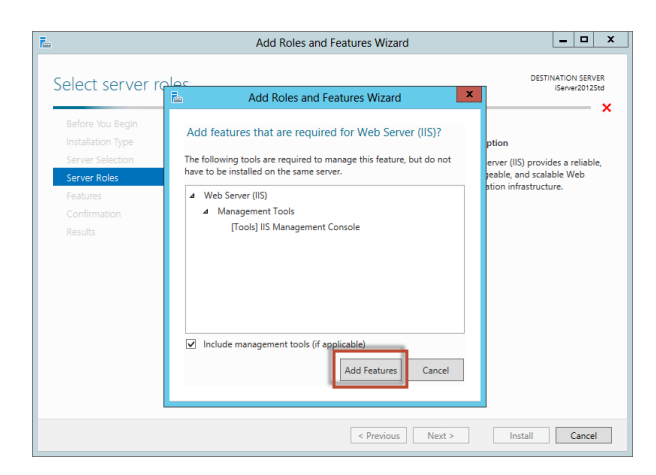

Click **Next** to continue the wizard.

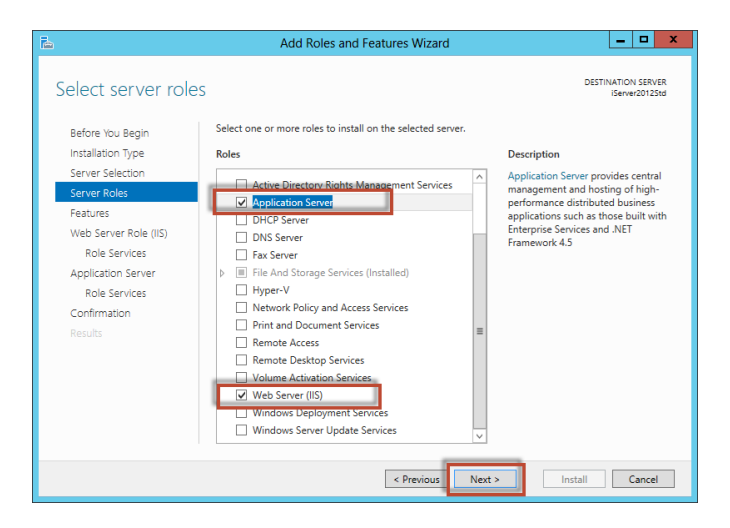

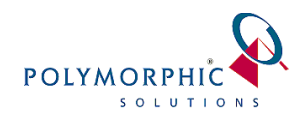

7. On the **Add Roles and Features Wizard**, ensure that the following items are selected:

Note: When you select some of these Features, Windows Server will prompt you to add any additional Features which they may need. This is fine, accept any of the prompts that it presents.

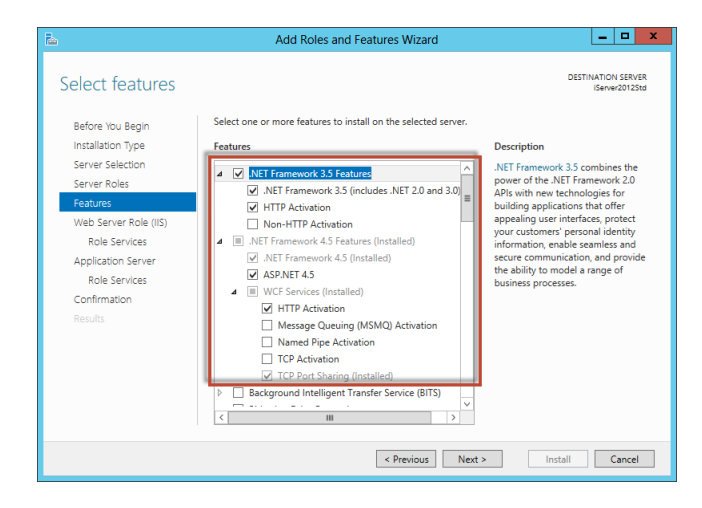

- .NET Framework 3.5 Features
	- o .Net Framework 3.5 (includes .NET 2.0 and 3.0)
	- o HTTP Activation
- .NET Framework 4.5 Features
	- o .Net Framework 4.5
	- o ASP.NET 4.5
	- o WCF Services
		- **-** HTTP Activation
		- **TCP Port Sharing**
- Windows Process Activation Service
	- o Process Model
	- o .NET Environment
	- o Configuration APIs

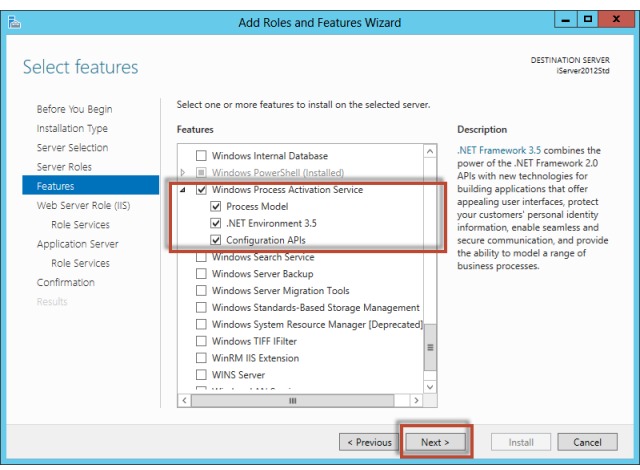

Click **Next** to continue.

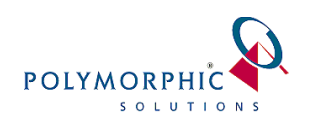

When the introduction to the Web Server Role (IIS) appears, click **Next** to continue

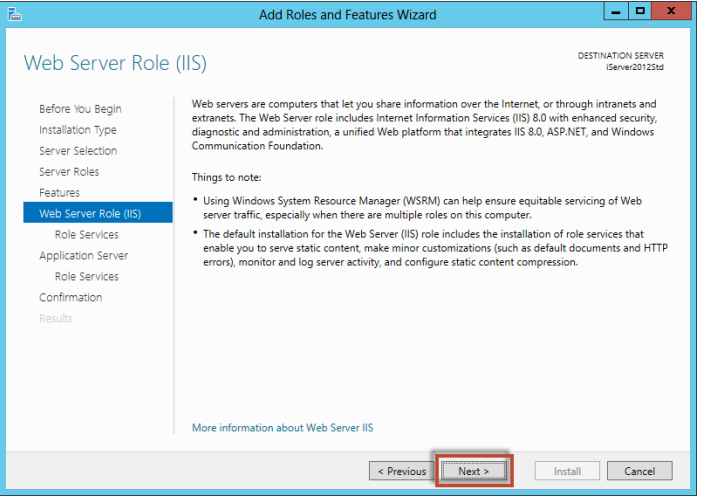

8. On the **Select role services** for **Web Server (IIS)** page, ensure the following **Role services** are selected:

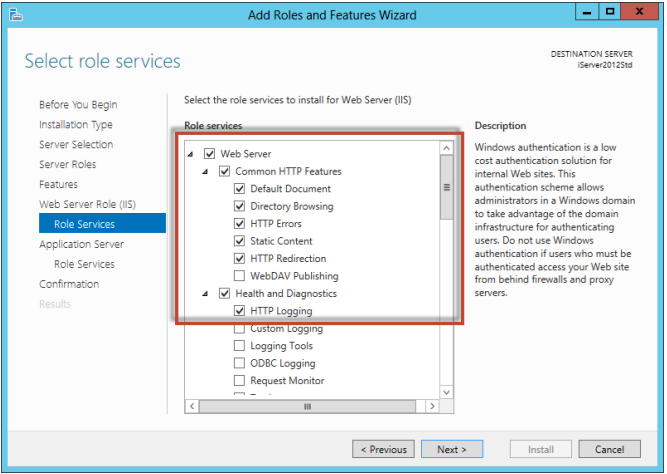

- Web Server
	- o Common HTTP Features
		- **•** Default Document
		- **•** Directory Browsing
		- **HTTP** Errors
		- **-** Static Content
		- **F** HTTP Redirection
	- o Health and Diagnostics
		- **HTTP Logging**

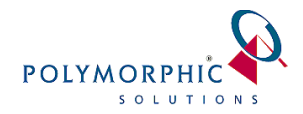

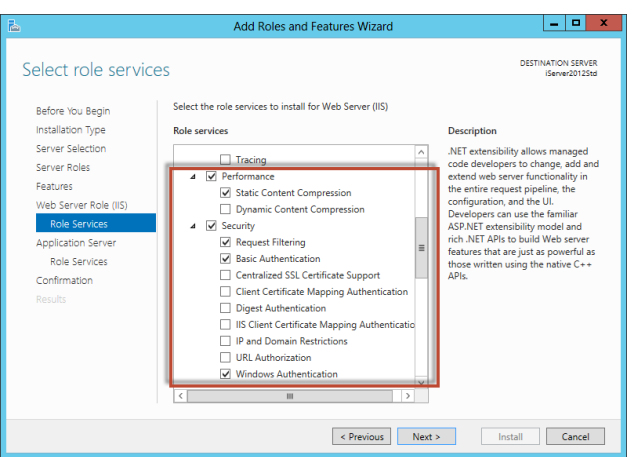

- o Performance
	- **Static Content Compression**
- o Security
	- Request Filtering
	- **Basic Authentication**
	- **•** Windows Authentication

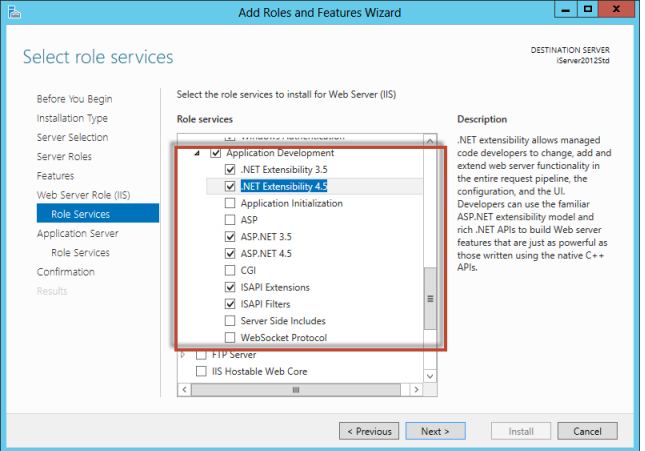

- o Application Development
	- .Net Extensibility 3.5
	- .Net Extensibility 4.5
	- **ASP.NET 3.5**
	- **ASP.NET 4.5**
	- **EXTER** ISAPI Extensions
	- **ISAPI Filters**

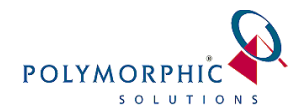

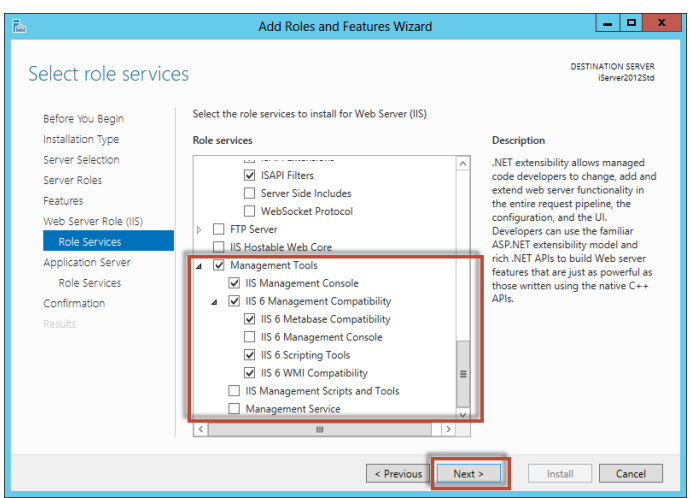

- Management Tools
	- o IIS Management Console
	- o IIS 6 Metabase Compatibility
	- o IIS 6 Scripting Tools
	- o IIS 6 WMI Compatibility

Client **Next** to continue.

9. When the introduction to the Application Server appears, click **Next** to continue

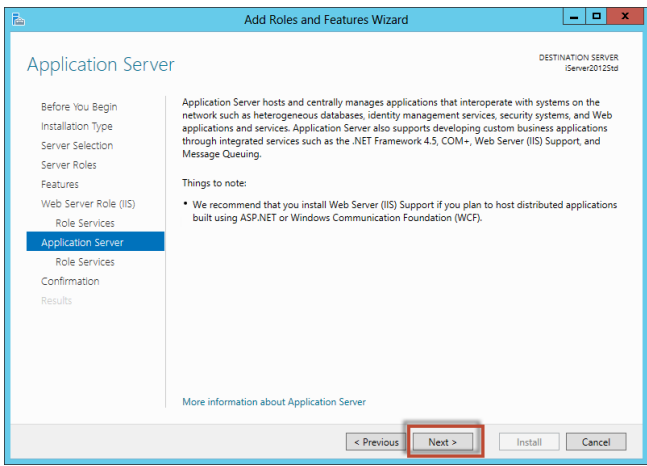

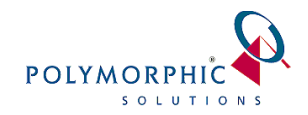

- 10. On the **Select role services** for **Application Server** appears, ensure the following **Role services** are selected:
	- .Net Framework 4.5
	- Web Service (IIS) Support. When you select this item, Windows may popup a dialog requesting that you add any additional features not already present on your server which are required for **Web Server (IIS) Support**. Click **Add Features** to continue.

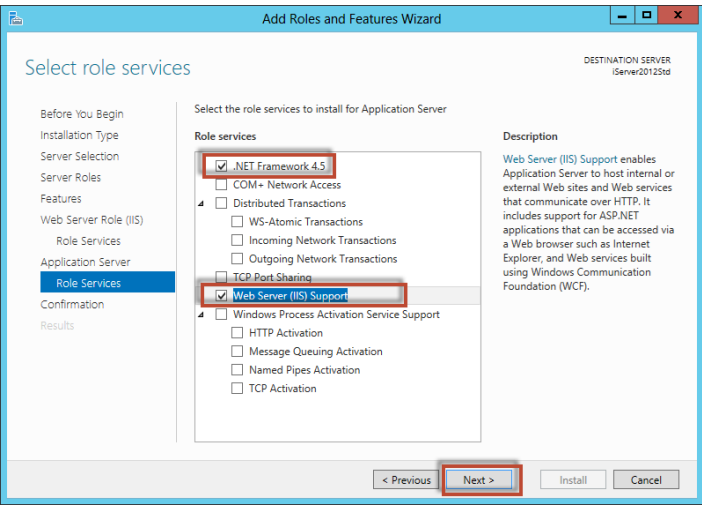

Click **Next** to continue.

11. On the **Confirm installation selections** page, confirm your selections, and then click **Install**.

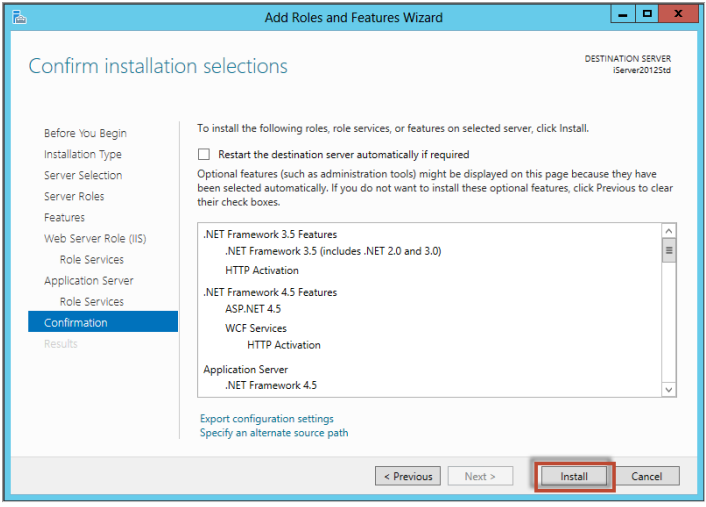

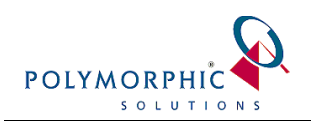

12. When the installation process completes, confirm that there were no issues encountered and then click **Close**.

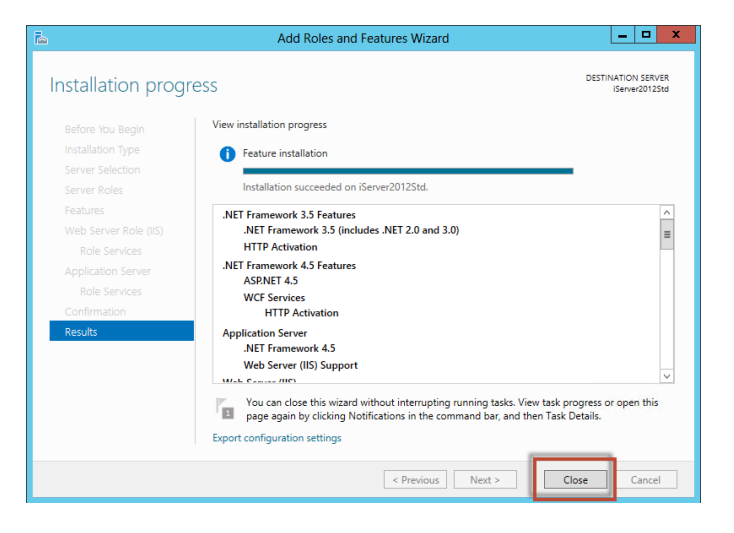

13. To verify that IIS installed successfully, open Internet Explorer and browse to the following location **http://localhost**. If everything is working correctly, the default IIS welcome page will appear.

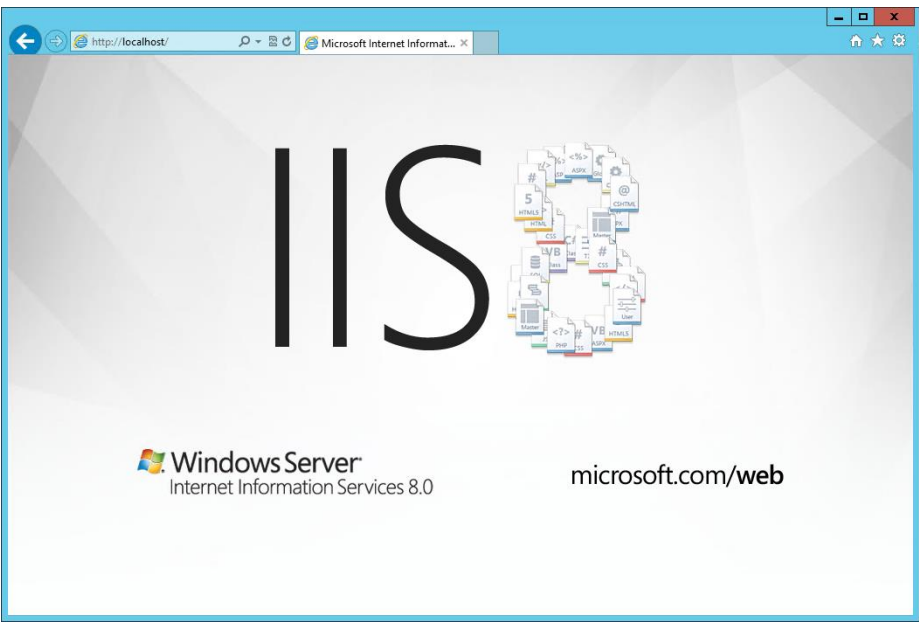

14. Your server is now capable of hosting web applications.

## <span id="page-9-0"></span>**4. Windows Update**

Ensure that you now visit Windows Update and install all available service packs and patches – with the newly added services above, there are likely to be additional updates required.

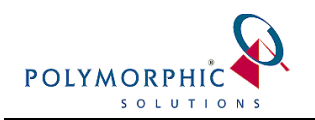

# <span id="page-10-0"></span>**5. Troubleshooting**

There are no known issues at present with running ChilliDB on the Windows 2012 platform.